# Osprey Approach: [Running a Wor](https://support.ospreyapproach.com/guides/running-a-workflow/)kflow [\(Browse](https://support.ospreyapproach.com/guides/running-a-workflow/)r)

This help guide was last updated on Feb 29th, 2024

The latest version is always online at [https://support.ospreyapproach](https://support.ospreyapproach.com/?p=29998).com/?p=29998 Workflows are made up of the tasks and actions required to complete a case from start to finish. Within each task can be a variety of automated actions. For example, sending letters and other documents to your clients, diarising key dates, and filling in questionnaires to capture client and matter information.

# Load a workflow

Within the Case Management menu select Workflows.

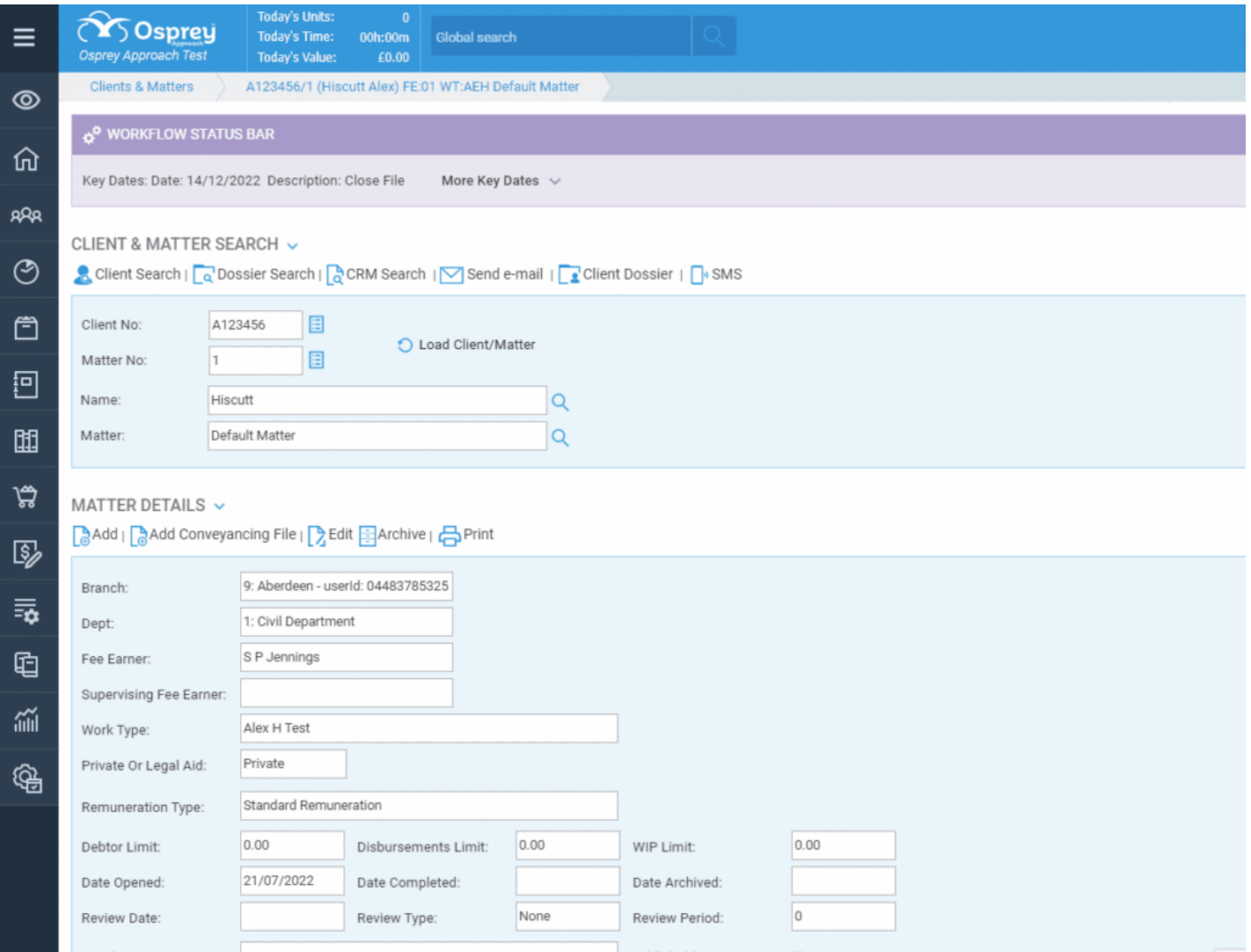

### **CLICK TO EXPAND**

Some work types may be set to load their default workflow as soon as a matter is added. If a workflow hasn't been loaded automatically, select Load Workflow. There may be more than one workflow available. The workflow can be previewed before it's loaded so that you can check it is the one you want to use.

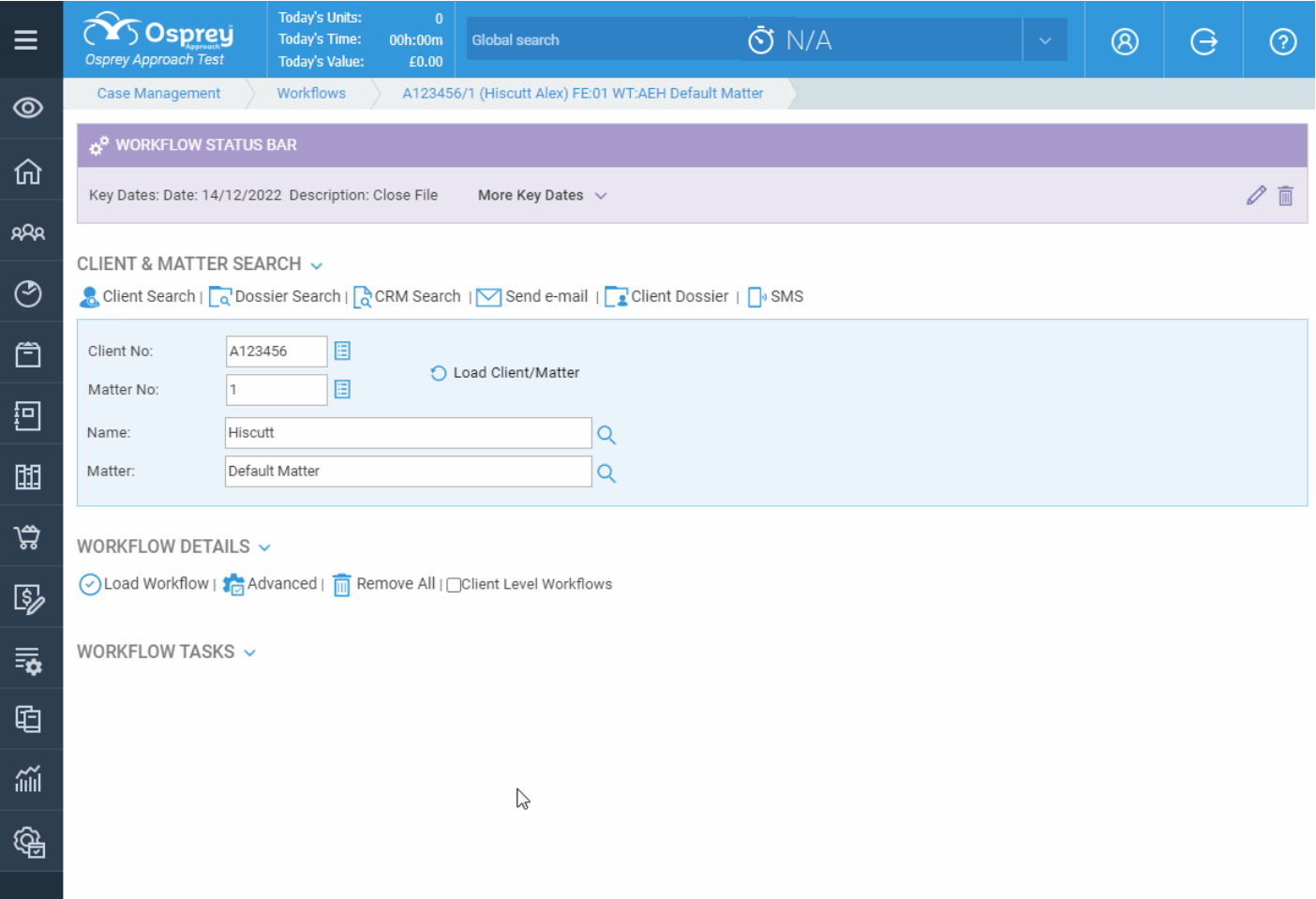

Once the correct workflow has been found click Load to add the workflow to the matter.

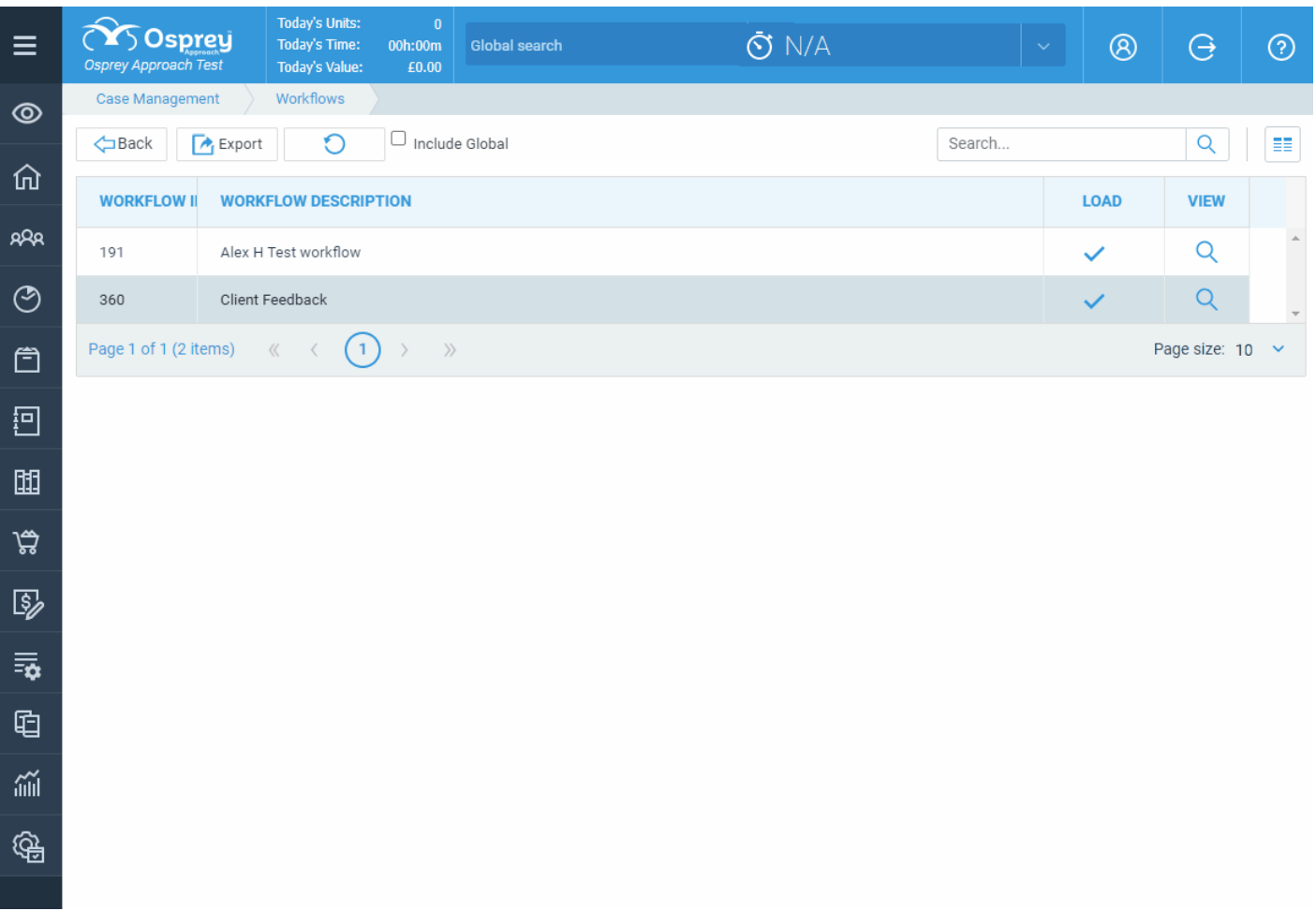

## Run a workflow

From Case Management > Workflows, you will see a list of all the tasks included within a loaded workflow.

Each Task will have icons on the right hand side, the up/down arrow icon can be used to show or hide the actions list within the task.

τ.

Some actions can be unticked should they not be required. The forward arrow icon will run the workflow task.

 $\mathcal{P}$ 

You may also see a delete icon which will remove the task from the matter.

#### WORKFLOW DETAILS V

◯ Load Workflow | 7 Advanced | n Remove All | Oclient Level Workflows

#### WORKFLOW TASKS ~  $t_{1}$  > Send Feedback Request (Workflow:Client Feedback) Allocate a Web Questionnaire Client Feedback Questionnaire Send merged email template ZEmail to Client asking to complete online Feedback Questionnaire Send Standard Document ZLetter to Client enc Feedback Questionnaire Send Standard Document Client Feedback Questionnaire Add an automatic Keydate to matter Send Standard Document BK Sup App Excel 1

#### When running the task you can step through the actions by clicking Next.

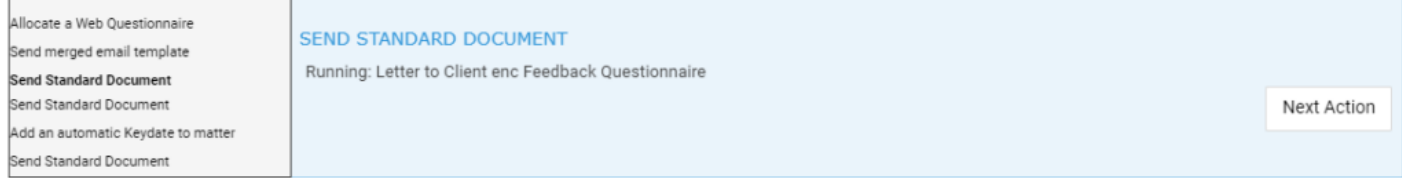

When the last action has been run click Finish. Returning to the workflows screen you will see the task is now green and stamped with the date it was run.

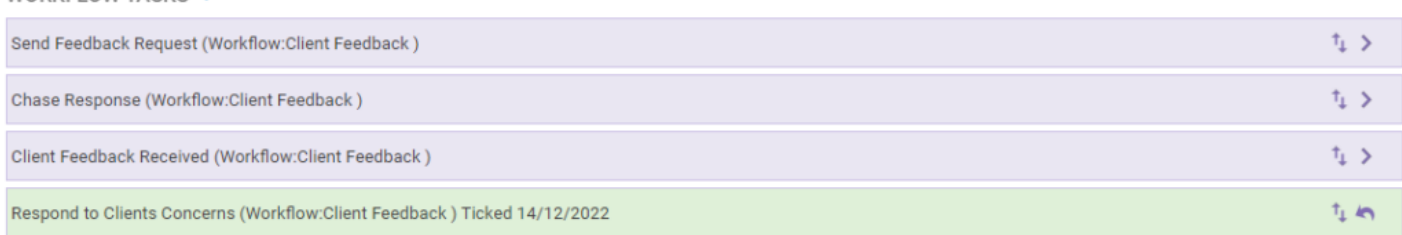

A task which has been run can be undone by clicking the undo icon. (Note - this does not remove any letters, dossier entries or key dates which were filled/completed when the task was run, but simply resets the task so you can run it again).

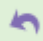

Г

WORKFLOW TASKS V

## Remove a workflow

You may remove workflows entirely if none of the tasks have been run, or once you have undone any which have.

Click Remove All, tick the workflow(s) to be removed and click Remove Selected.

Click OK to confirm.

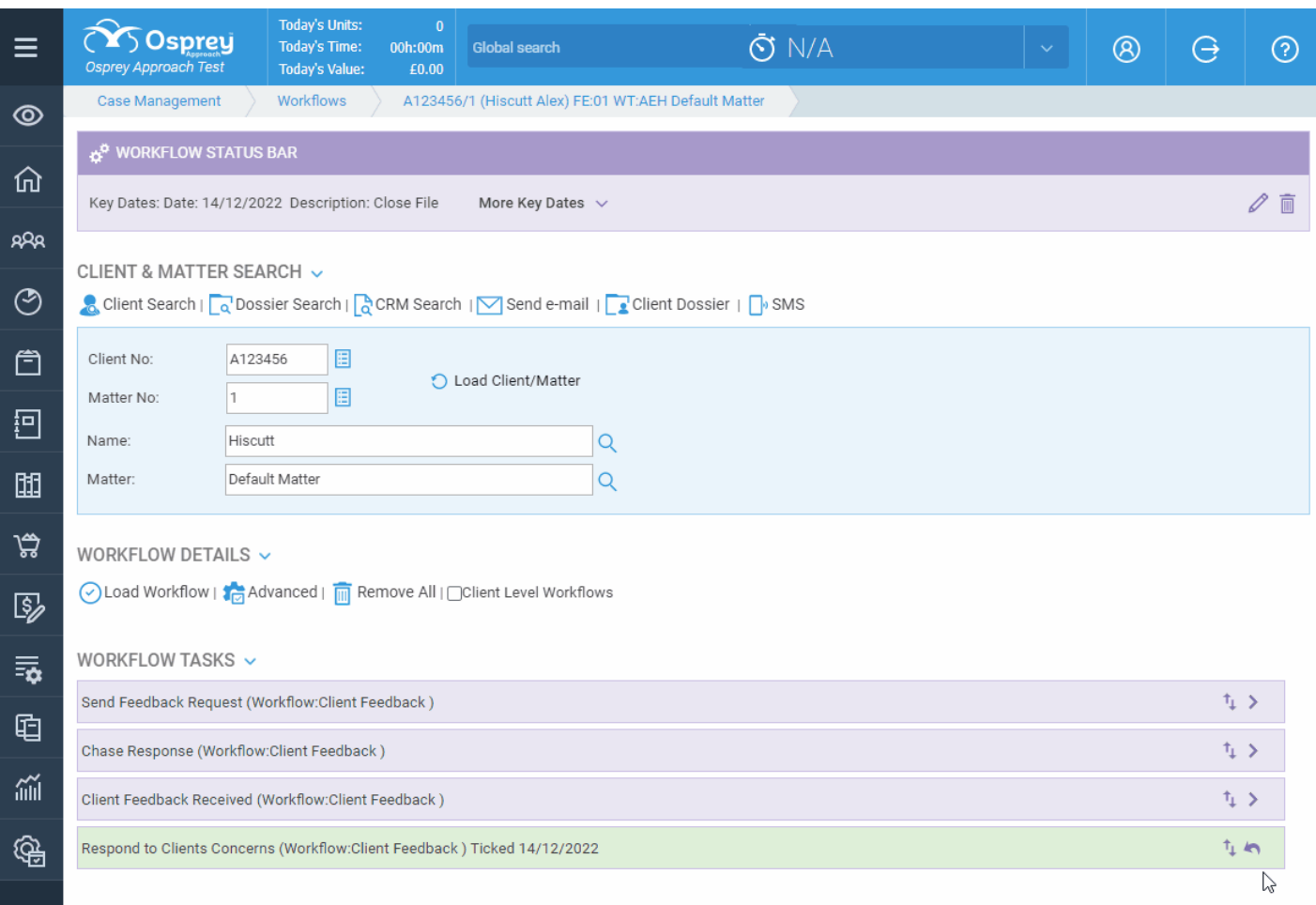

## **CLICK TO ENLARGE**